# **Before you Start!**

- Port forwarding works best when using Apple Safari, Microsoft Internet Explorer 8, or Mozilla Firefox. Google Chrome and Microsoft Internet Explorer 9 have been identified to have problems completing port forwarding.
- Please be aware that if any settings are changed outside of the directions outlined below and it renders the modem non-functional, you may be required to purchase another device at full retail price plus any other associated costs (exchange fees, shipping costs, taxes, etc.).
- Complete all necessary tasks that require an Internet connection. This includes any calls made using a VoIP service (phone service that requires Internet connection). This is because there are several steps in the process which may require a reboot of the modem, which will in turn either disconnect a phone call or interrupt Internet connectivity.
- Please note that by default the ability to login to the modem across the internet from a remote location is disabled.

# **How to set-up Port Forwarding**

1. Open an Internet browser and browse to the web address http://clearmodem. The password is "admin" (all lowercase without the quotations).

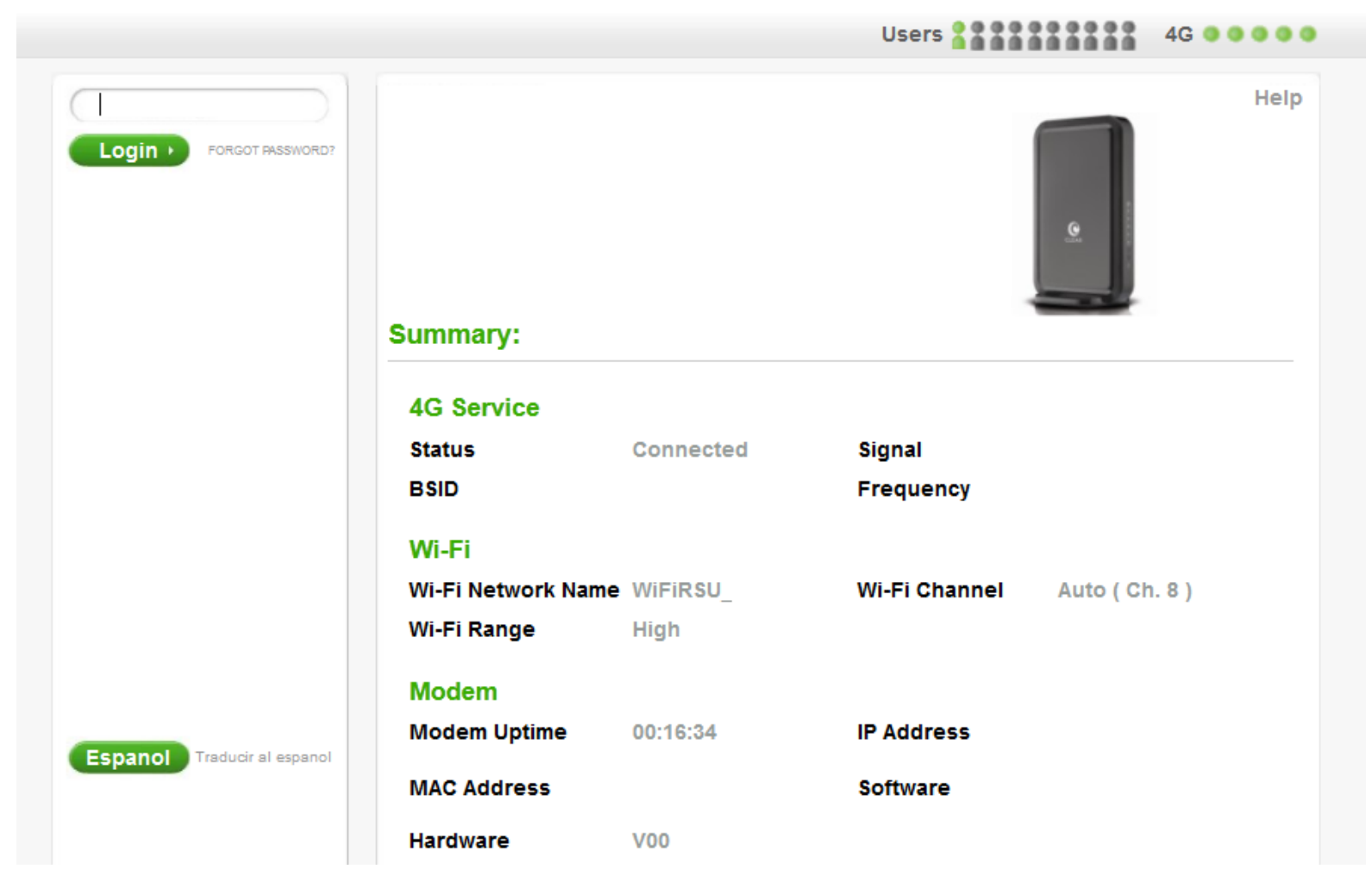

2. The modem will default to the "Summary" page when the user interface opens.

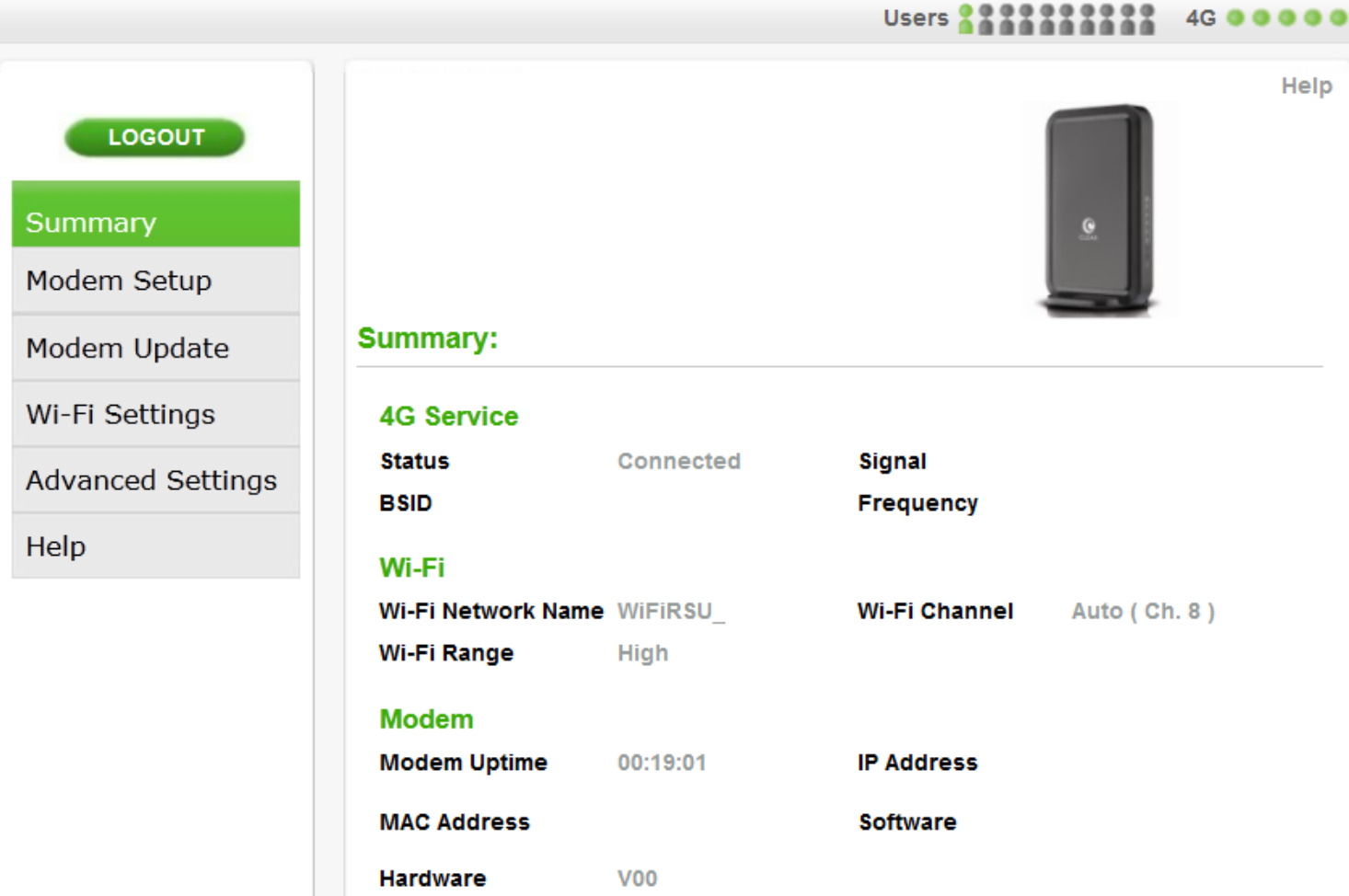

3. Select the "Advanced Settings" tab on the left side of the user interface.

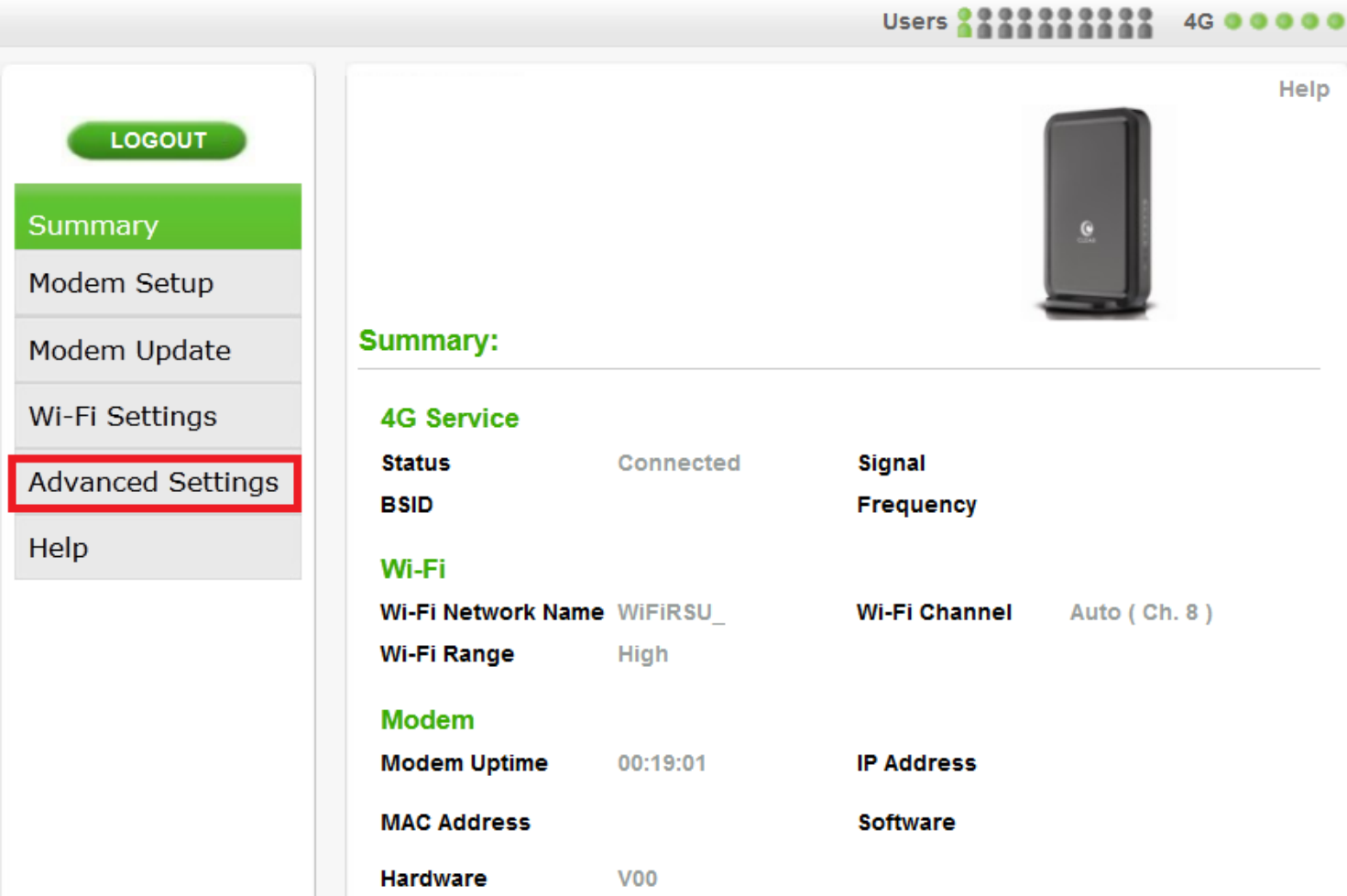

4. The modem will default to the "Firewall Settings" after selecting the "Advanced Settings".

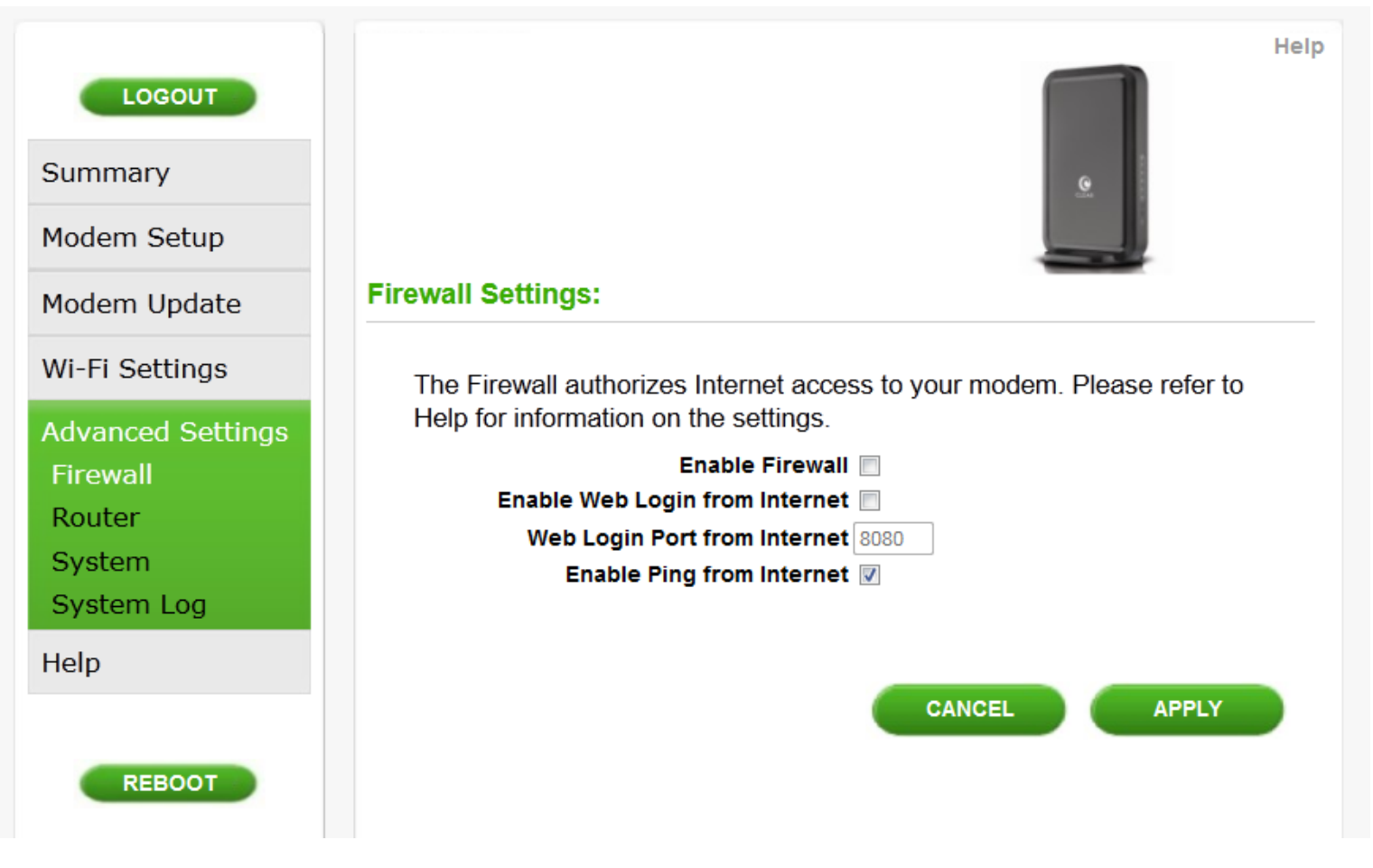

- 5. Uncheck the "Enable Firewall" checkbox and check the "Enable ping from internet" checkbox.
- IMPORTANT: If you only need port forwarding for a gaming console or you do not need to be able to connect to devices behind the CLEAR modem remotely, the "Enable ping from internet" checkbox does not need to be selected.

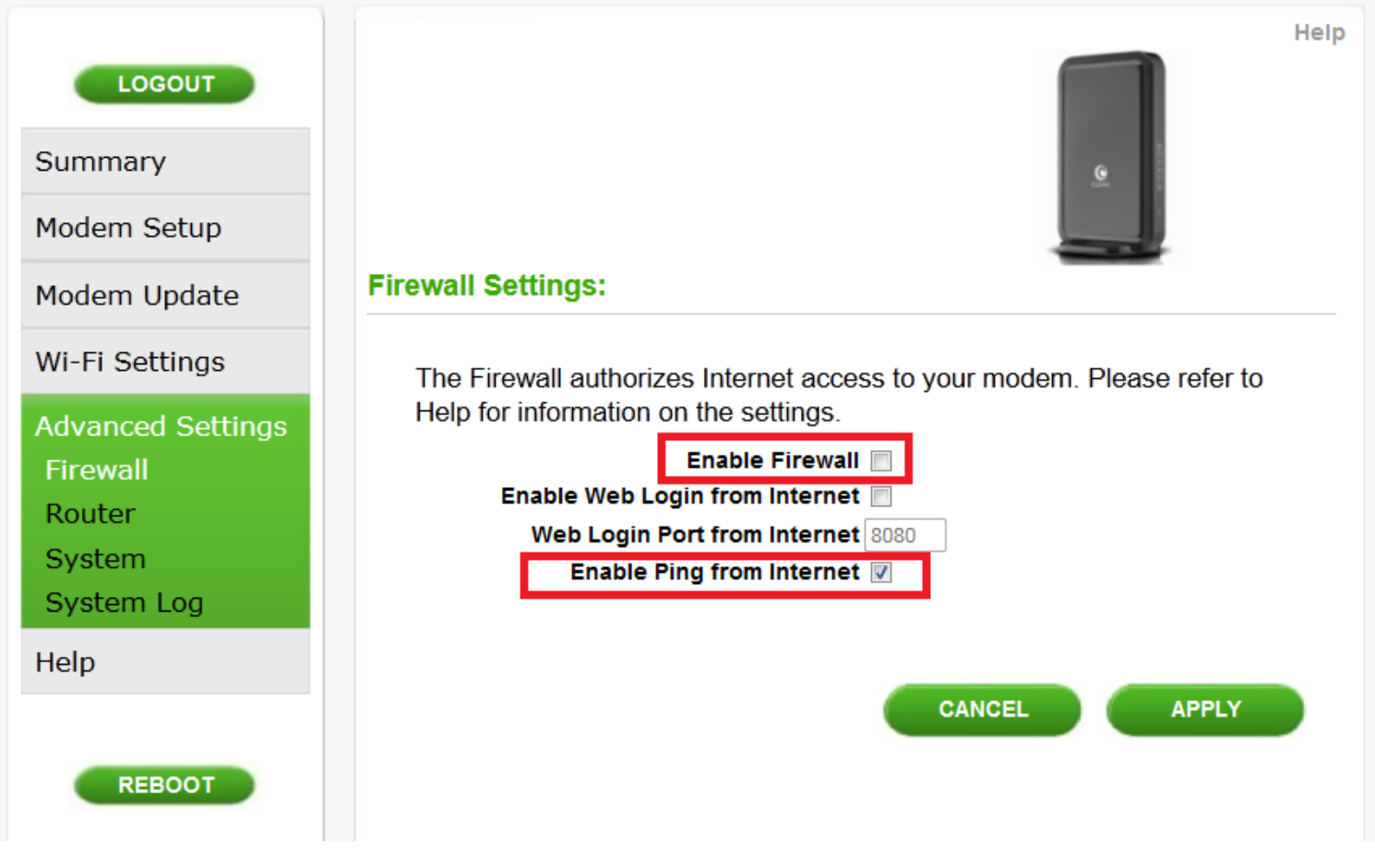

6. Select "Router" under "Advanced Settings".

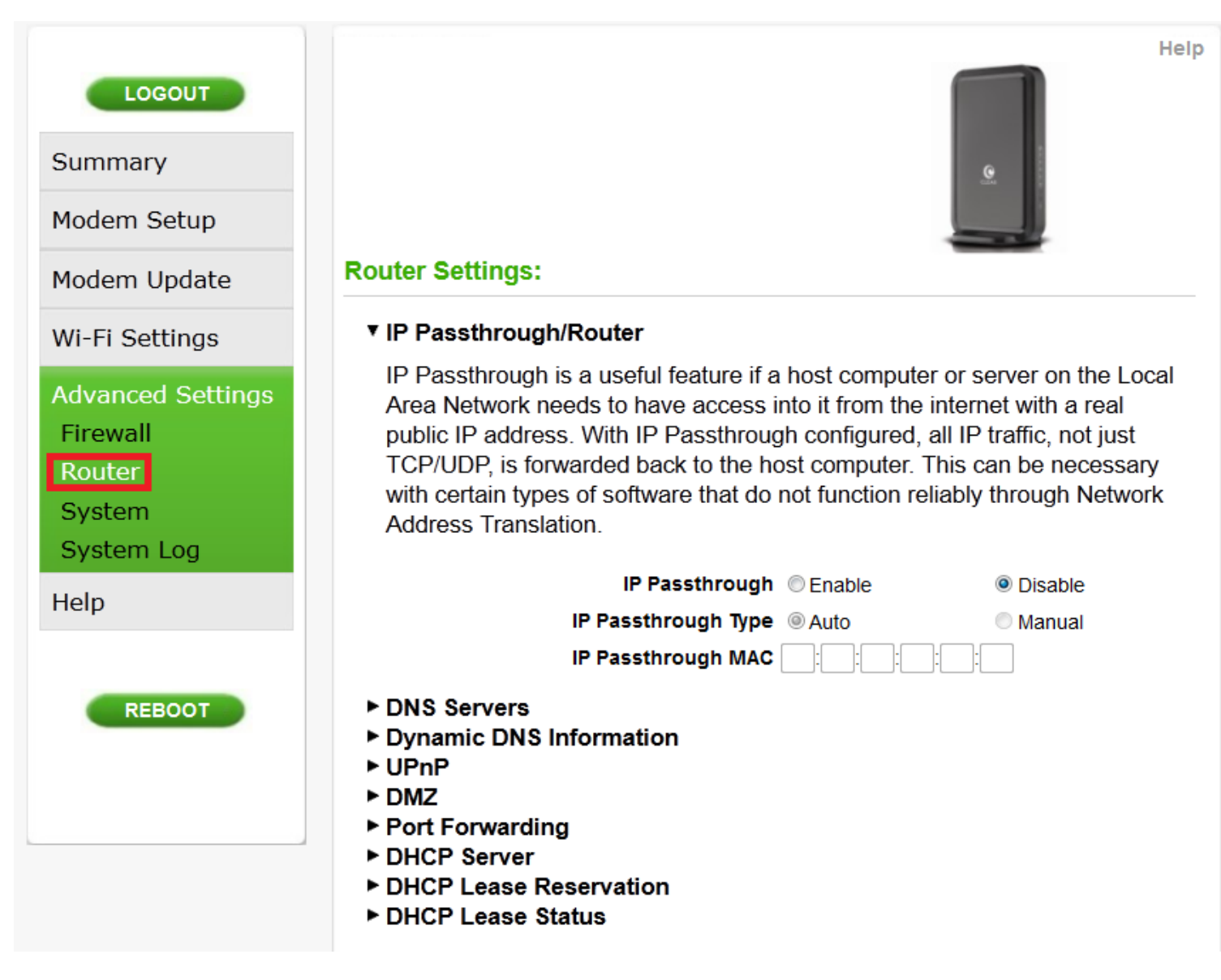

- 7. Select "DHCP Lease Status".
- Confirm the MAC and IP address of the device receiving the forwarded ports and copy them down for later use.
	- ▶ DNS Servers
	- Dynamic DNS Information
	- $\triangleright$  UPnP
	- $\triangleright$  DMZ
	- ▶ Port Forwarding
	- DHCP Server
	- ▶ DHCP Lease Reservation
	- ▼ DHCP Lease Status

Shows the devices currently connected to your modem.

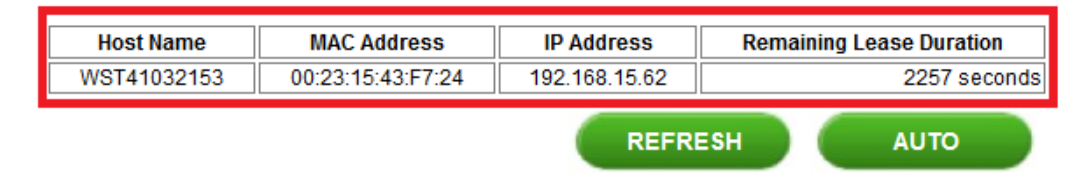

8. Select the "DHCP Lease Reservation".

- DNS Servers
- Dynamic DNS Information
- $\triangleright$  UPnP
- $>$  DMZ
- ▶ Port Forwarding
- DHCP Server

#### ▼ DHCP Lease Reservation

Use these fields to reserve a specific IP address for a deivce.

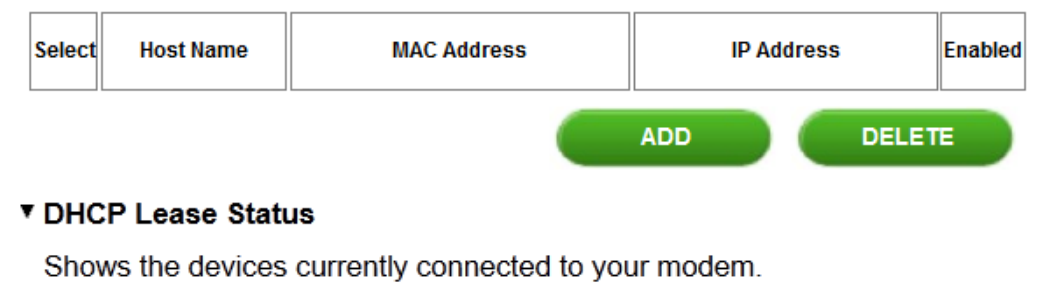

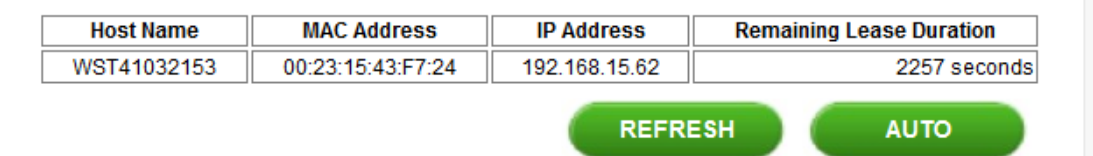

- 9. Select the "Add" button
	- DNS Servers
	- Dynamic DNS Information
	- $\triangleright$  UPnP
	- $>$  DMZ
	- ▶ Port Forwarding
	- DHCP Server
	- ▼ DHCP Lease Reservation

Use these fields to reserve a specific IP address for a deivce.

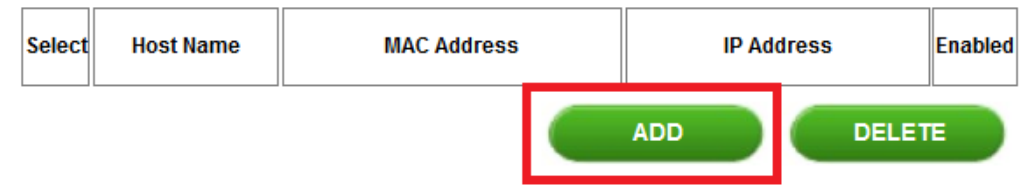

#### ▼ DHCP Lease Status

Shows the devices currently connected to your modem.

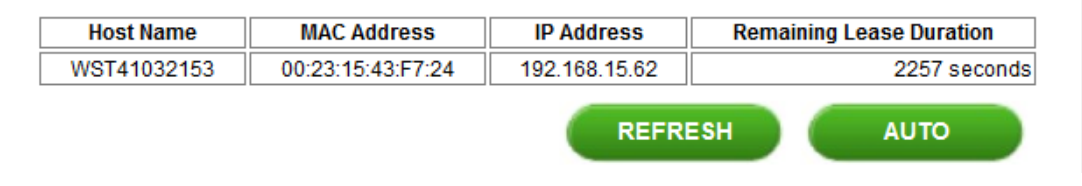

- 10. Enter the device information:
- Client Host Name
- MAC Address of the device from Step 7
- IP address from Step 7
- The "Select" Checkbox does NOT need to be selected.
- Ensure the "Enabled" checkbox is selected.

#### ▼ DHCP Lease Reservation Use these fields to reserve a specific IP address for a deivce. **Host Name Select MAC Address IP Address Enabled**  $\overline{\phantom{a}}$ **Rule Name** 00 23 15 43 F7 24 V 192. 168. 15 . 62 **DELETE ADD** ▼ DHCP Lease Status Shows the devices currently connected to your modem. **Host Name MAC Address IP Address Remaining Lease Duration** WST41032153 00:23:15:43:F7:24 192.168.15.62 3026 seconds **REFRESH AUTO**

- 11. Select "UPnP and DMZ".
	- The "Enable UPnP IGD checkbox is selected.
	- The DMZ IP Address field is blank.

#### ▶ DNS Servers

#### Dynamic DNS Information

# **VUPnP** Enable UPnP to allow Windows applications to dynamically configure Port Forwarding rules on the modem. Enable UPnP IGD ▼ DMZ DMZ IP Address 192.168.15.

- ▶ Port Forwarding
- DHCP Server
- ▼ DHCP Lease Reservation

Use these fields to reserve a specific IP address for a deivce.

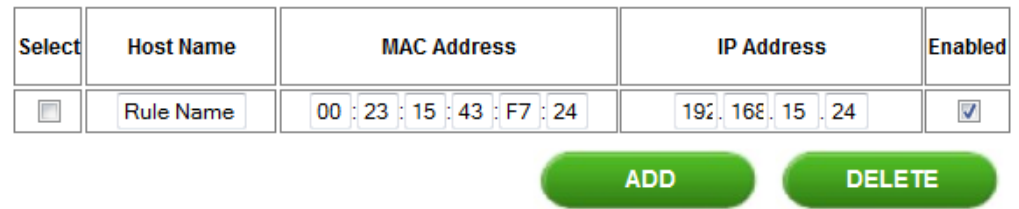

#### ▼ DHCP Lease Status

12. Select "Port Forwarding".

- Select the "Add" Button five times so that five blank rows are now available.
- 13. Enter the Following information:

#### **PLEASE NOTE: TCP and UDP Port 161 and UDP Port 68 are reserved and cannot be forwarded on the CLEAR Hub Express**

- 14 Line  $1<sup>+</sup>$
- Protocol
- Select "TCP" from the dropdown
	- WAN Port Begin
		- Enter the number "1"
	- WAN Port End
		- Enter the number "160"
	- LAN IP
		- Enter the IP address that was assigned in the lease reservation

15. Line 2:

- Protocol
- Select "TCP" from the dropdown
	- WAN Port Begin
		- Enter the number "162"
	- WAN Port End
		- Enter the number "65535"
	- LAN IP
		- Enter the IP address that was assigned in the lease reservation
- 16. Line 3:
	- Protocol
	- Select "UDP" from the dropdown
		- WAN Port Begin
			- Enter the number "1"
		- WAN Port End
			- Enter the number "67"
		- LAN IP
			- Enter the IP address that was assigned in the lease reservation
- 17. Line 4:
- Protocol
- Select "UDP" from the dropdown
	- WAN Port Begin
		- Enter the number "69"
	- WAN Port End
		- Enter the number "160"
	- LAN IP
		- Enter the IP address that was assigned in the lease reservation.
- 18. Line 5:
- Protocol
- Select "UDP" from the dropdown
	- WAN Port Begin
		- Enter the number "162"
	- WAN Port End
		- Enter the number "65535"

LAN IP

Enter the IP address that was assigned in the lease reservation

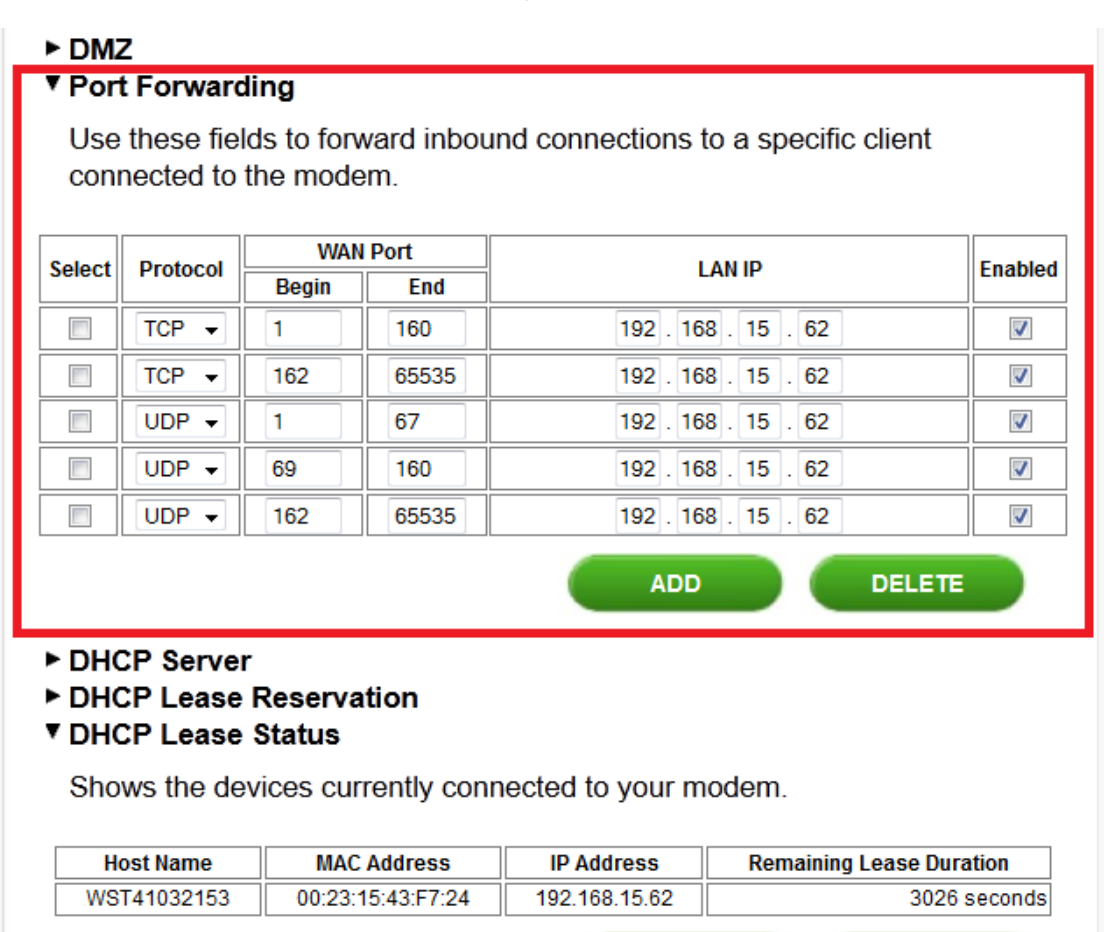

**REFRESH** 

**AUTO** 

19. Scroll to the bottom of the interface and select "Apply".

#### DHCP Server

#### ▼ DHCP Lease Reservation

Use these fields to reserve a specific IP address for a deivce.

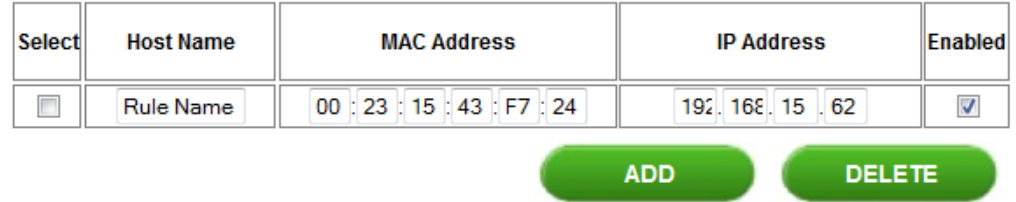

#### ▼ DHCP Lease Status

Shows the devices currently connected to your modem.

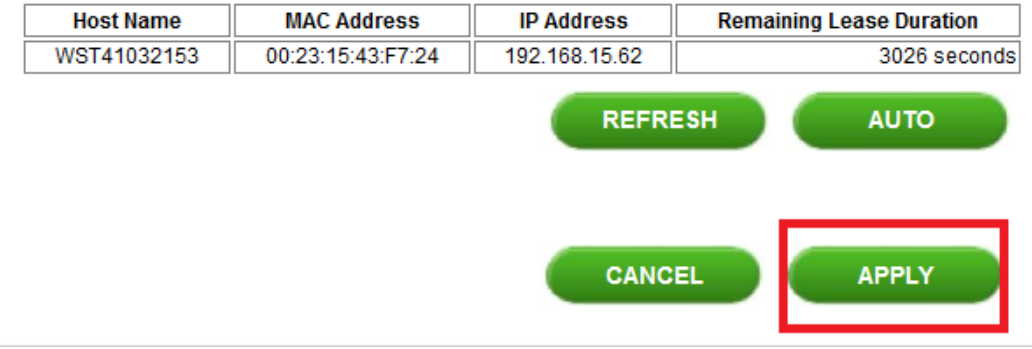

20. Select the "Reboot" button and wait for the modem to restart.

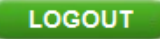

Summary

Modem Setup

Modem Update

Wi-Fi Settings

**Advanced Settings** Firewall Router System

System Log

Help

**REBOOT** 

### **Router Settings:**

#### ▼ IP Passthrough/Router

IP Passthrough is a useful feature if a host computer or server on the Local Area Network needs to have access into it from the internet with a real public IP address. With IP Passthrough configured, all IP traffic, not just TCP/UDP, is forwarded back to the host computer. This can be necessary with certain types of software that do not function reliably through Network **Address Translation.** 

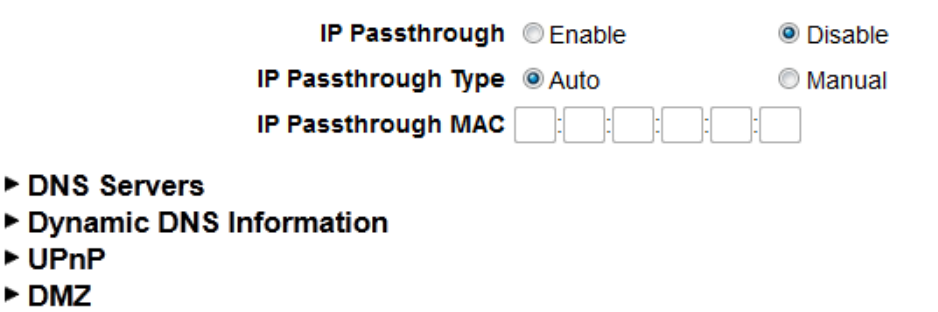

▼ Port Forwarding

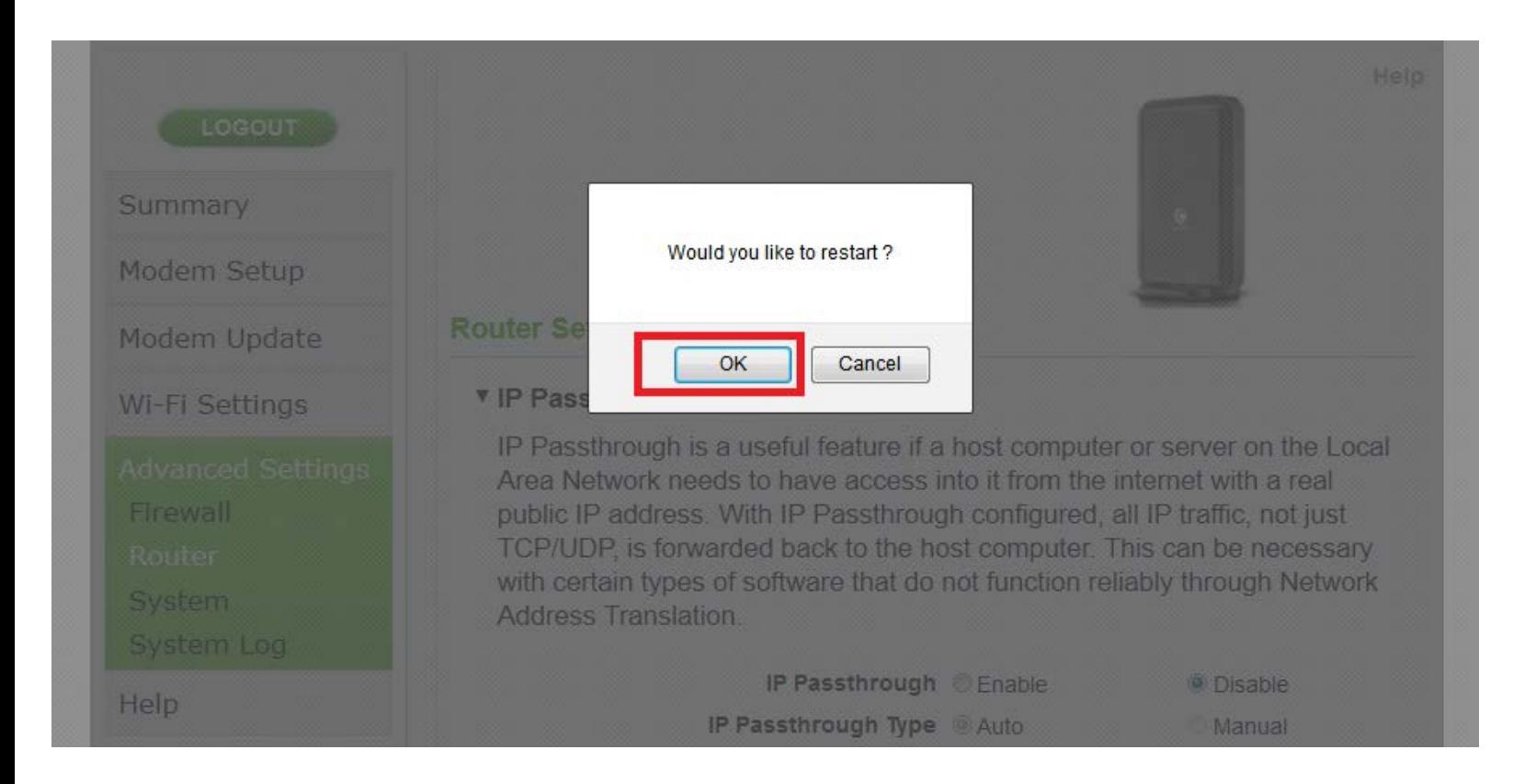

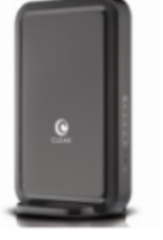

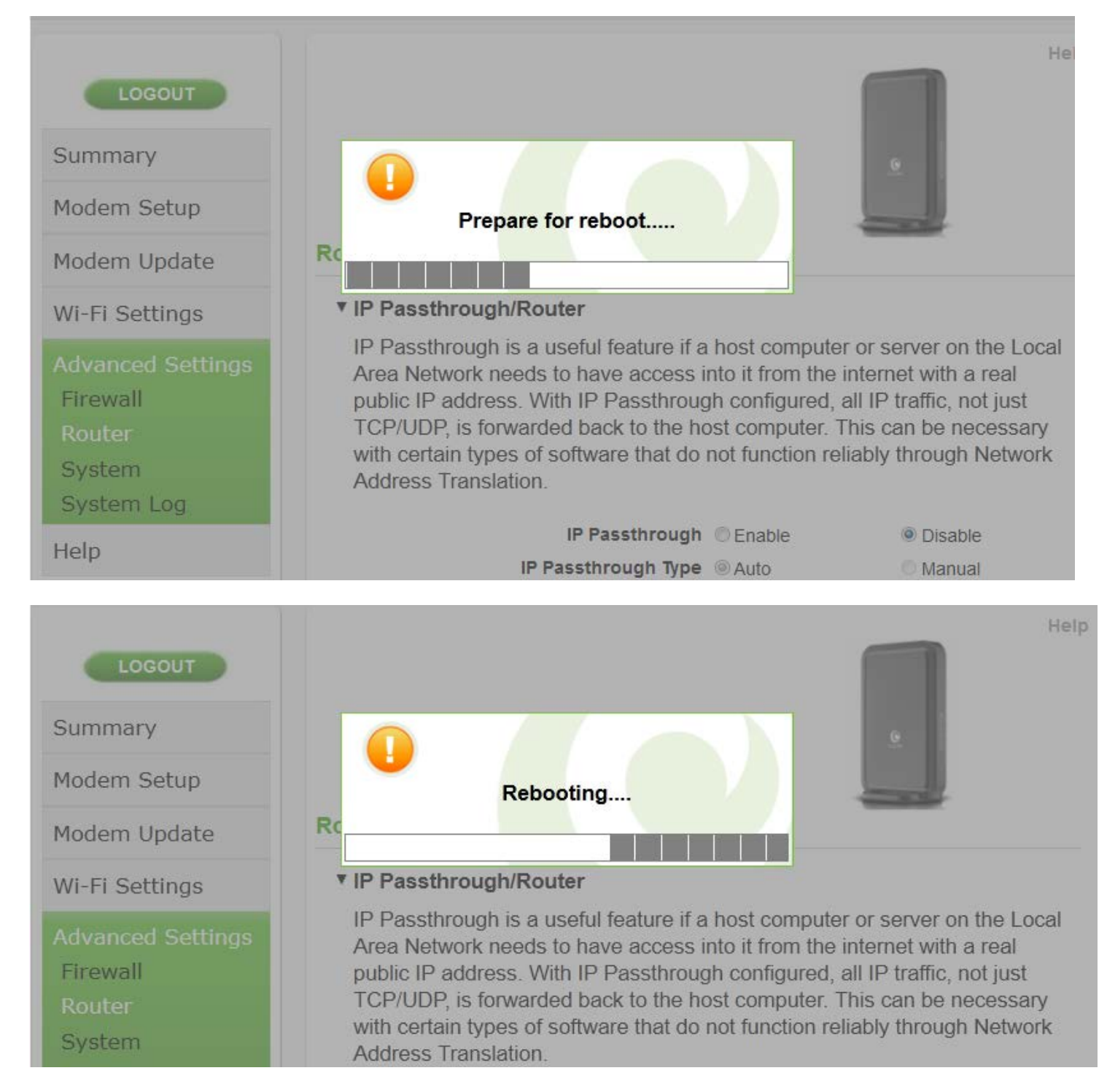

The modem is now "wide open" and all ports are forwarded to the <u>first</u> NAT capable device hooked up after the modem.

Any further issues with port forwarding will need to be addressed with your 3rd party network equipment vendor, or 3rd party software vendor.